# **ONLINE ACCOUNT ACCESS**

If you are a PREPAID residential customer, you know how important it is to know how to track your usage. Logging into your account online can help monitor your usage. Just visit [www.acaciaenergy.com](http://www.acaciaenergy.com/) and click on the 'My Account' link to log in.

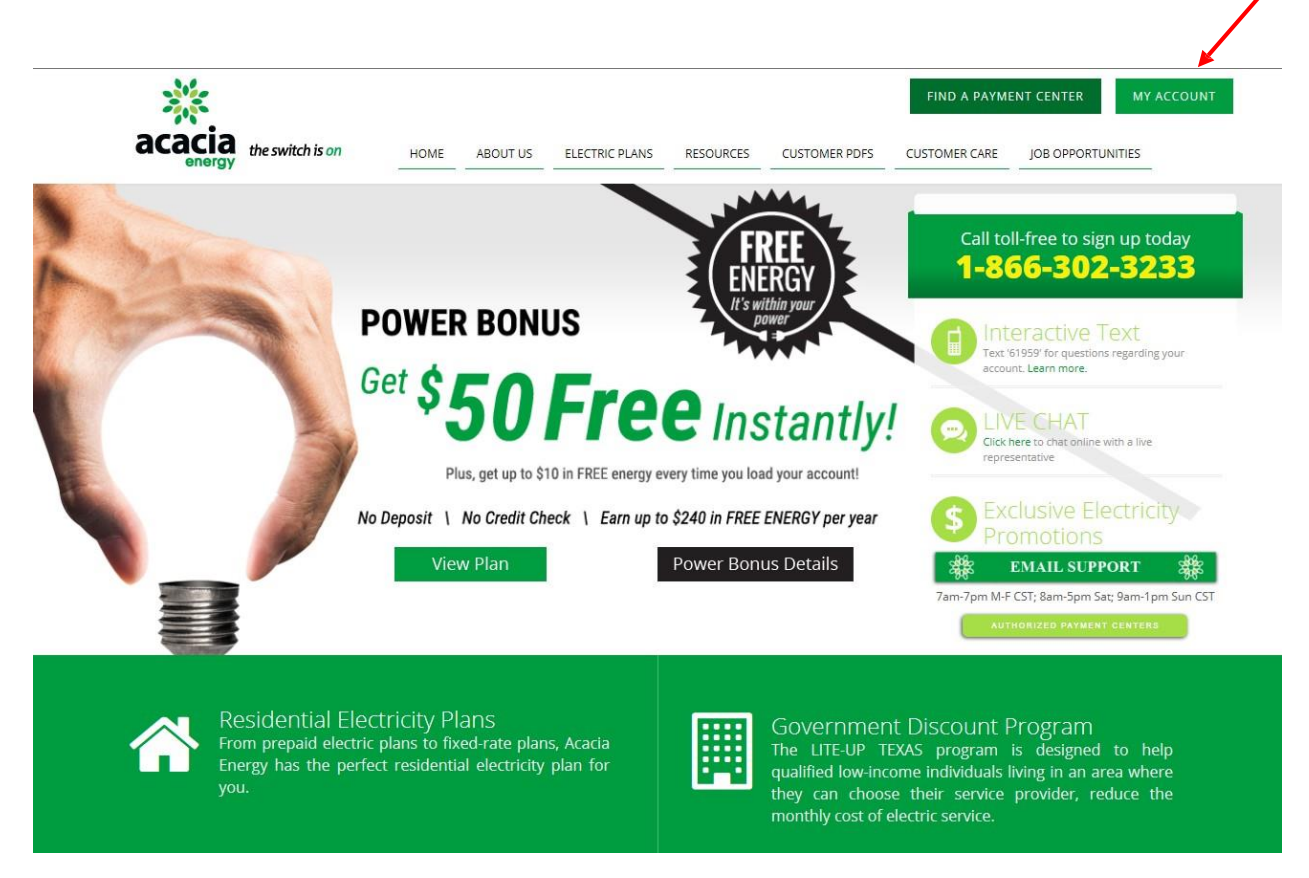

Getting into the MY ACCOUNT application will require you to register now. All you need is the email associated with your account to start. Your account must have an email address registered with it in order for this feature to work. To add your email you can text '61959' with your account number, you can email [customerservice@acaciaenergy.com t](mailto:customerservice@acaciaenergy.com)o add the email address or you can call our customer service department at 877-997-2946 any time Monday – Friday 7am-7pm CST; 8am-5pm Sat; or 9am-1pm Sun CST.

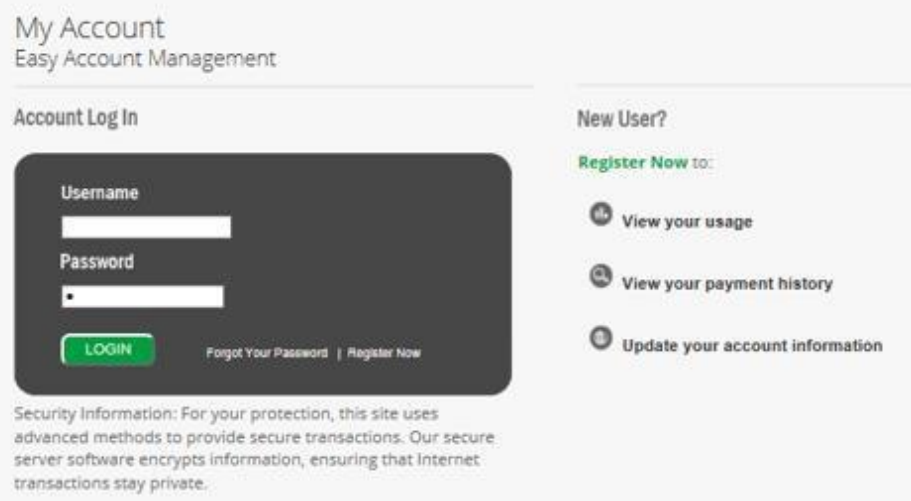

### **OVERVIEW TAB**

Once you're registered, you will find the following:

- 1. Account balance
- 2. Last payment
- 3. Service address
- 4. Average daily usage in kWh
- 5. Average daily usage in a dollar amount
- 6. Graph of usage

### **Account Overview**

#### **Account Financial Status**

#### **Current Meter Status**

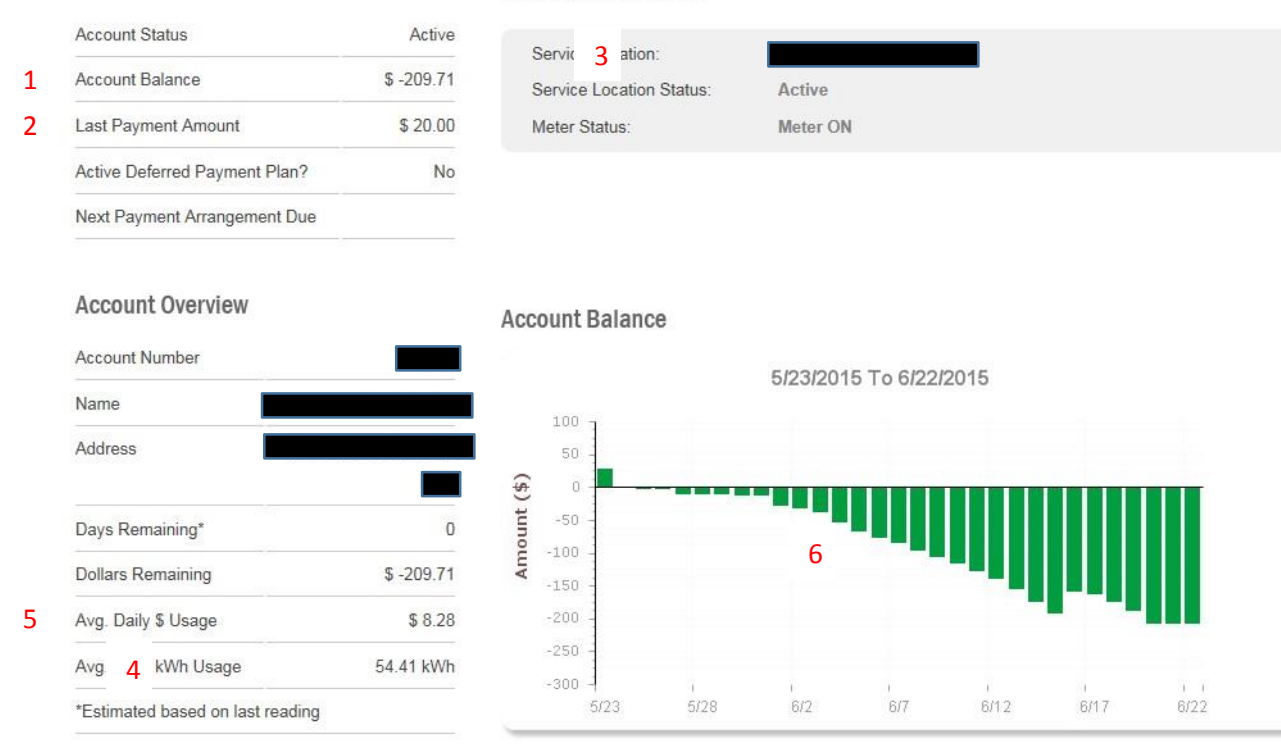

## **ACTIVITY TAB**

Did you know that you can view your usage history, communication history, payment history, and billed statements? Well you can! That is exactly what the activity tab is for.

- 1) Use the drop down arrow to choose what time of account activity you wish to view.
- 2) Select a time frame in which you want to view that activity's data.
- 3) Use the drop down arrow for the time interval.
- 4) Click search!

**Account Activity** 

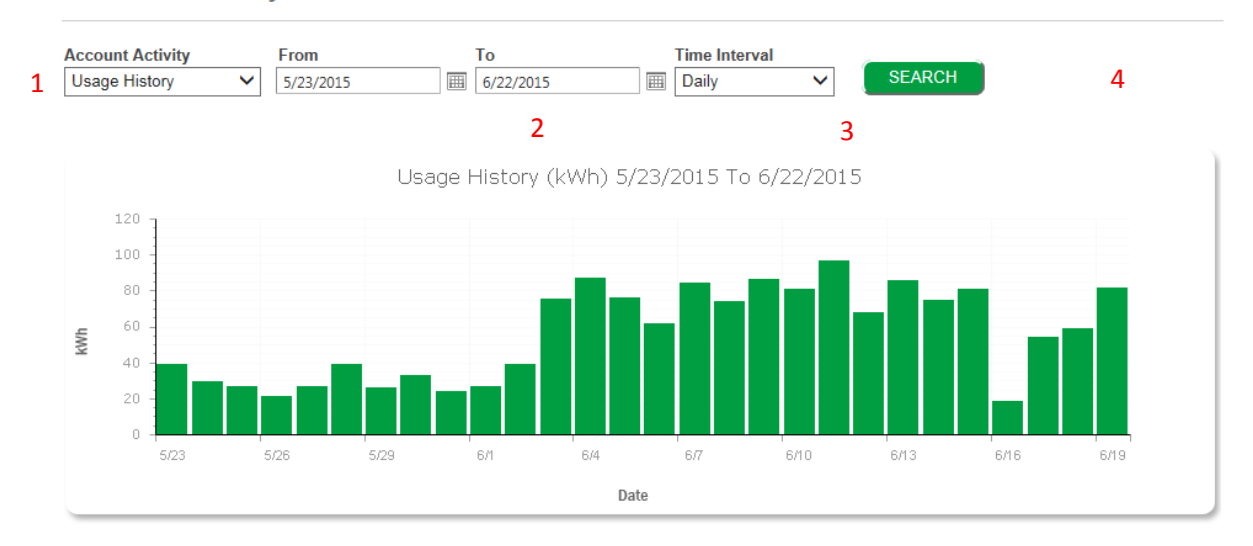

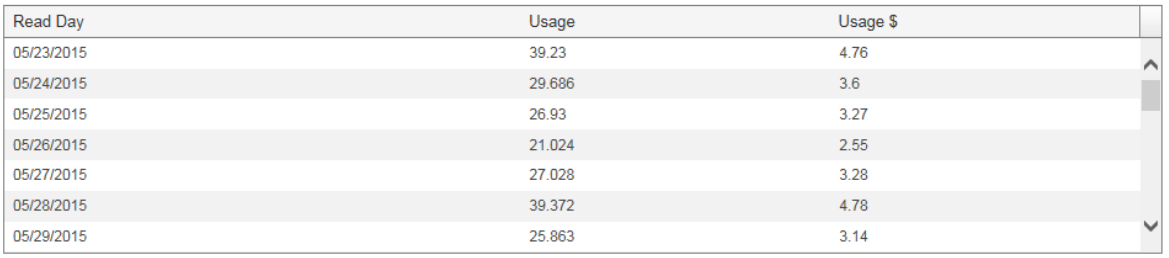

Once you click search, the data will show! For example: If you searched your payment history from the date 5/20/2015 to 6/19/2015, something like this would appear.

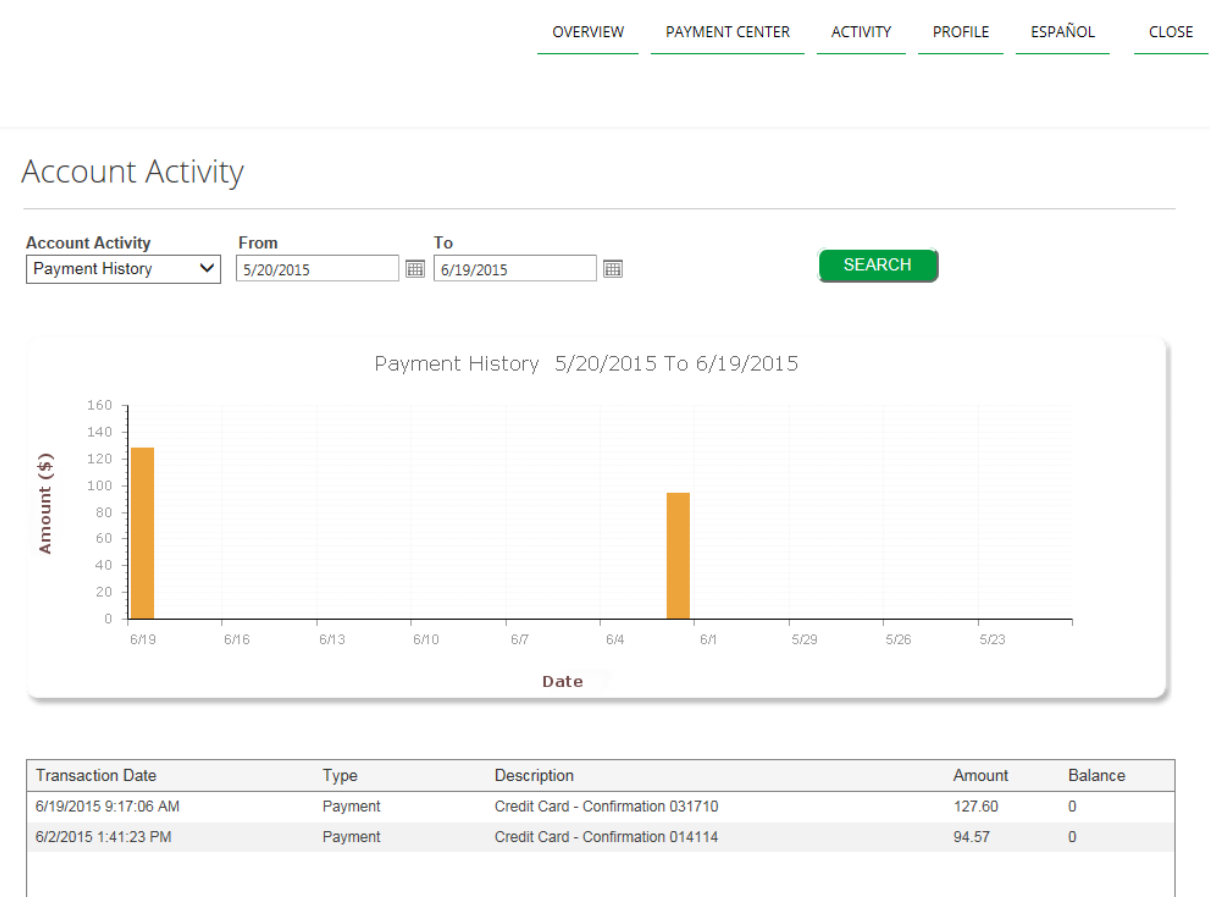

A very important part of the activity tab for prepaid customers is the communication history. When you select this option with the drop down arrow you are able to view all of the past notifications you have received. These are the texts we send you as reminders about payments. **Account Activity** 

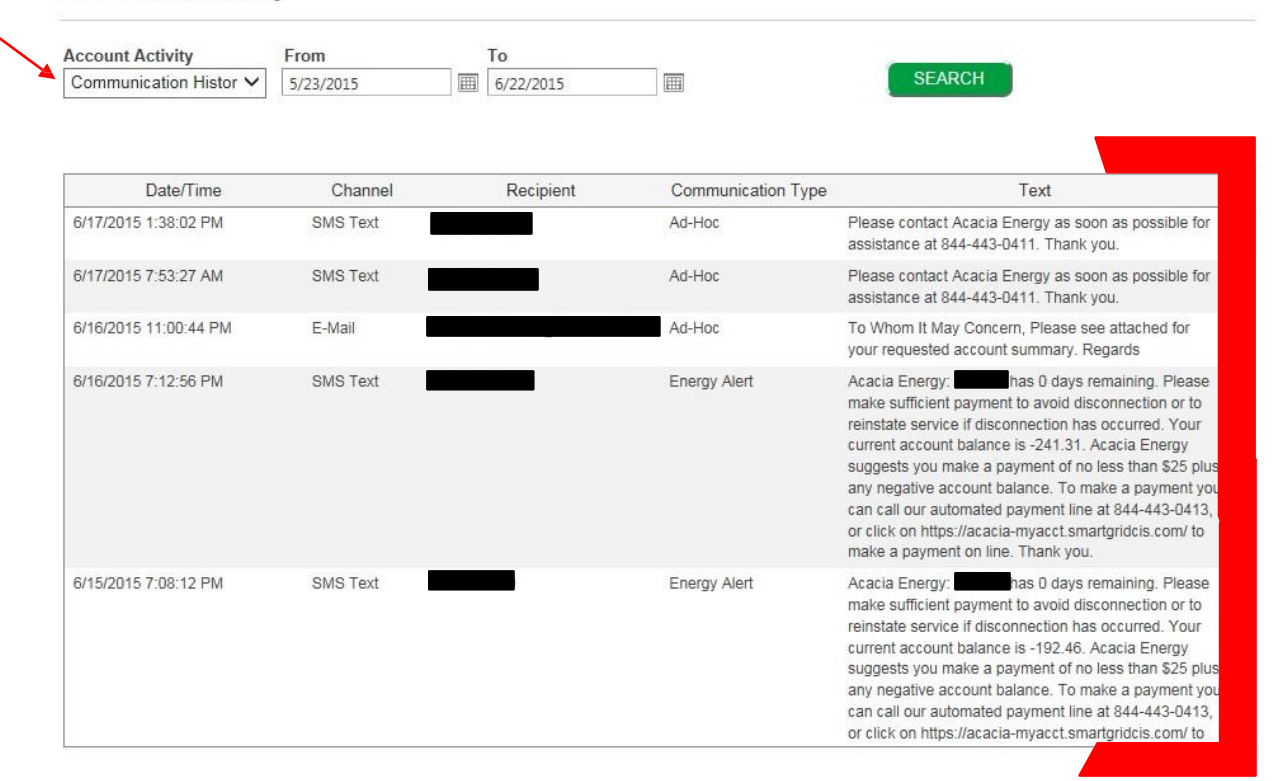

### **PROFILE TAB**

Need to update your password? Go ahead and change it! The profile tab will allow you to edit your personal information as well as change your password.

To change your password:

- 1) Type in your current password into the "current password" box.
- 2) Type in your desired password to the box "new password" and the "confirm new password" boxes
- 3) Click update!

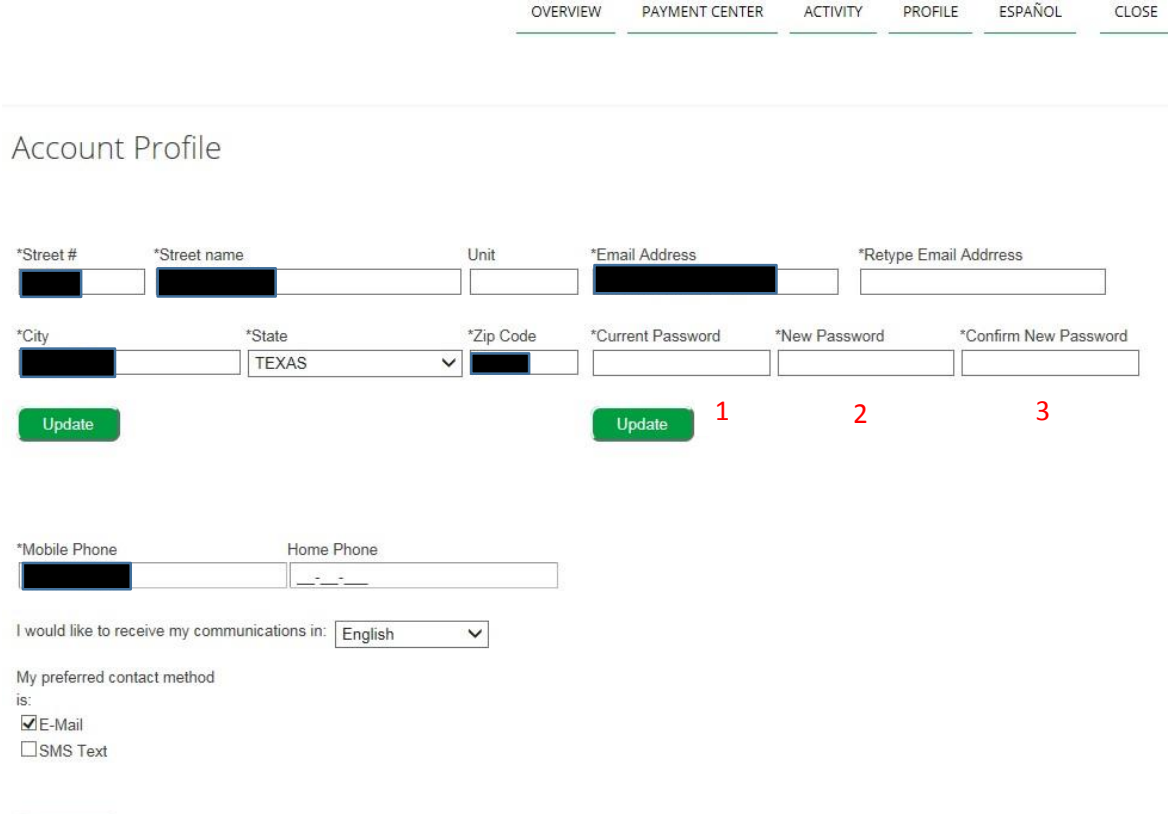

Update